# 基于Excel的增值税纳税筹划模型设计

# 侯志才

【摘要】增值税的缴纳在纳税实务中并不是严格按照企业生产经营情况进行,税务局给企业核定的税率很大程度上 决定了企业的纳税行为。本文依据税法的相关规定,结合当前企业纳税实际情况,利用Excel结合VBA设计了一个增值税 纳税筹划模型,以期为企业进行增值税的纳税筹划提供帮助。

【关键词】增值税;纳税筹划;税负率;Excel; VBA 【中图分类号】F275.1 【文献标识码】A 【文章编号】1004-0994(2016)12-0117-4

#### 一、增值税纳税筹划的税法依据

根据《中华人民共和国增值税暂行条例》的规定,凡是符 合增值税纳税条件的企业每月都要进行增值税的纳税申报。 当期应缴增值税为销项税额与进项税额的差额,企业每月开 具的销项增值税专用发票及取得的进项增值税专用发票的 金额会直接影响当期增值税的缴纳金额。国家税务总局发布 的《关于调整增值税扣税凭证抵扣期限有关问题的通知》(国 税函[2009]617号)对增值税专用发票等扣税凭证抵扣期限 规定为180天,这意味着企业可以根据自身的经营实际调整 每月应当抵扣的发票金额。当然,企业都希望能多抵扣进项 税额,从而达到少缴增值税的目的,而且对增值税纳税进行 调整可以达到少占用资金、提高资金运用效率的目的。

我国当前的税法体系非常不严谨,因此企业和税务管理 部门在处理一些税收问题时就有很大的空间。为了尽可能避 免企业的偷税漏税行为,税务局每月会根据企业的实际生产 经营情况计算各个行业的税负(详见下表)。

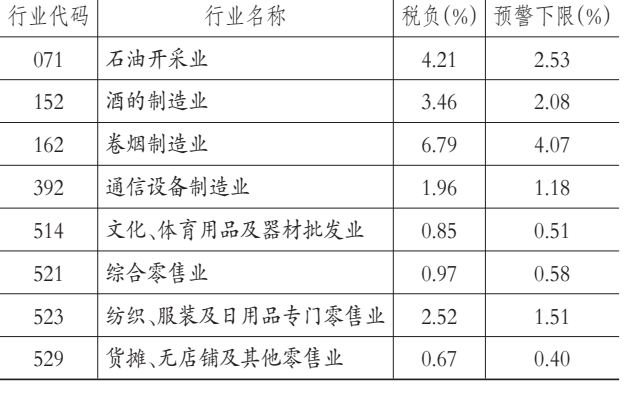

#### 2014年部分行业增值税税负及预警值

每个行业的税负率不是一个固定值,每个月都可能有一 些小的变化。税务局将企业某期的税负率与其上期或者同行 业的税负率进行比较,把高于行业税负上限或低于预警下限 的企业称为税负率异常企业,税务机关会对预警异常的企业 进行纳税评估,分析企业是否隐匿销售收入少计销项税额或 多计进项税额,是否存在偷税漏税行为。因此,企业一方面需 要尽快使得资金的效益最大化,另一方面又不能出现偷税漏 税行为,这就需要企业对增值税的缴纳进行周密的筹划。

## 二、增值税纳税筹划模型理论基础

税负率的计算公式为: 税负率= 当期应纳税增值税<br>当期应税销售收入

<sup>=</sup> 当期销项税额 - 当期进项税额 当期应税销售收入 (1)

税负率差异=税负率-上年同期(或行业平均)税负率 当期进项税额=当期可抵扣的不含税金额(以下称为"进

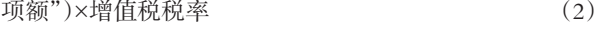

当期销项税额=当期销售收入×增值税税率 (3) 对于内销企业,税负率公式为:

某时期增值税"税负率"= 当期各月应纳税额累计数<br>当期应税销售额累计数

对于"免抵退税"企业,税负率公式为:

某时期增值税"税负率"=当期各月应纳税额累计数÷当 期应税销售额累计数=[当期各月销项税额累计数-(当期各 月进项税额累计数-当期各月进项税额转出累计数)-上期 留抵税额累计数+当期简易征收办法应纳税额累计数-当期 应纳税额减征额累计数]÷当期应税销售额累计数

【基金项目】 江西省教育科学"十二五"规划项目(项目编号:14YB040)

#### □ 财会电算化

根据上述应纳增值税和税负率的计算公式(1)、(2)、 (3),可以推导出以下几个公式:

当期销售收入<sup>=</sup> 当期进项税额 增值税税率 - 税负率 (4)

当期进项额<sup>=</sup> 当期销售收入 ×( 增值税税率 - 税负率 ) 增值税税率

(5)

另外:含税发票金额=销售收入+税额

综合以上计算公式可以看出,只要知道税负率、销售收

入、进项额三个要素之间的任意两个要素,就可以计算出另 外一个,而企业在利用税负率进行增值税纳税筹划时,通常 也是基于上述公式进行计算。

#### 三、增值税纳税筹划模型设计分析

模型总体功能主要是解决企业在不同需求下规划税负 率、销项和进项的数量,当企业的进项多时自行筹划销项,当 销项多时自动筹划进项。因此模型需要一个对增值税纳税筹 划过程所涉及相关因素进行计算的模块,同时需要一个纳税 筹划规划判断模块,如图1所示。

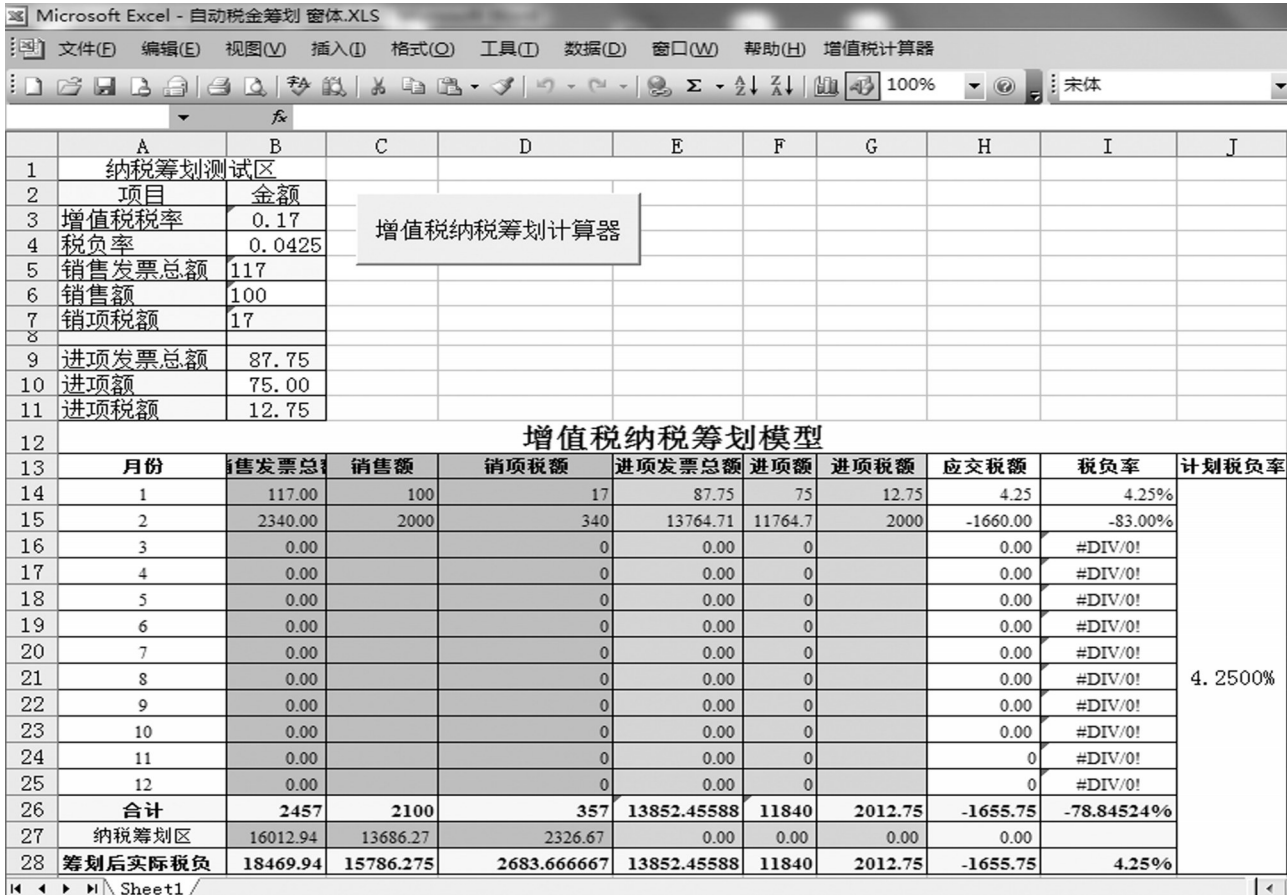

#### 图 1 增值税纳税筹划模型

1. 增值税纳税筹划计算器模块设计。根据前文所述,企 业在增值税纳税筹划过程中需要筹划税负率、进项和销项等 相关因素。因此在计算器模块中设置增值税税率、税负率、销 售发票额(含税)、销售额、销项税额、进项发票额(含税)、进 项额、进项税额等变量。

模块中的增值税税率要素需要用户根据实际情况进行 输入,税负率、销售额和进项额三个要素既可以是已知条件, 也可以是通过计算自动得出的,销售发票总额、销售税额、进 项发票总额、进项税额等要素不需要用户输入,程序自动计 算得出。

另外,在模块中添加"计算求解"和"清除结果"两个功能 按钮,用于执行计算和结果清除程序,计算出来的结果可以 直接输入到指定的Excel单元格中。

具体设计步骤如下:

首先,调用 Excel 中的 Visual Basic 编辑器,插入"用户窗 体"UserForm1,利用工具箱中的"标签"、"文字框"和"命令按 钮"等控件,设计出如图2所示的界面。

然后,在"窗体"下编写计算代码,本文主要列出"计算求 解"和"清除结果"两个命令按钮的代码。其中"计算求解"的 VBA代码(未做变量定义)如下:

Private Sub CommandButton1\_Click()

If  $Trim(TextBox2.Value) = "" Then$ 

TextBox5.Value=Val(TextBox4)∗Val(TextBox1)

TextBox3.Value=Val(TextBox4)+Val(TextBox5)

#### 财会电算化 □

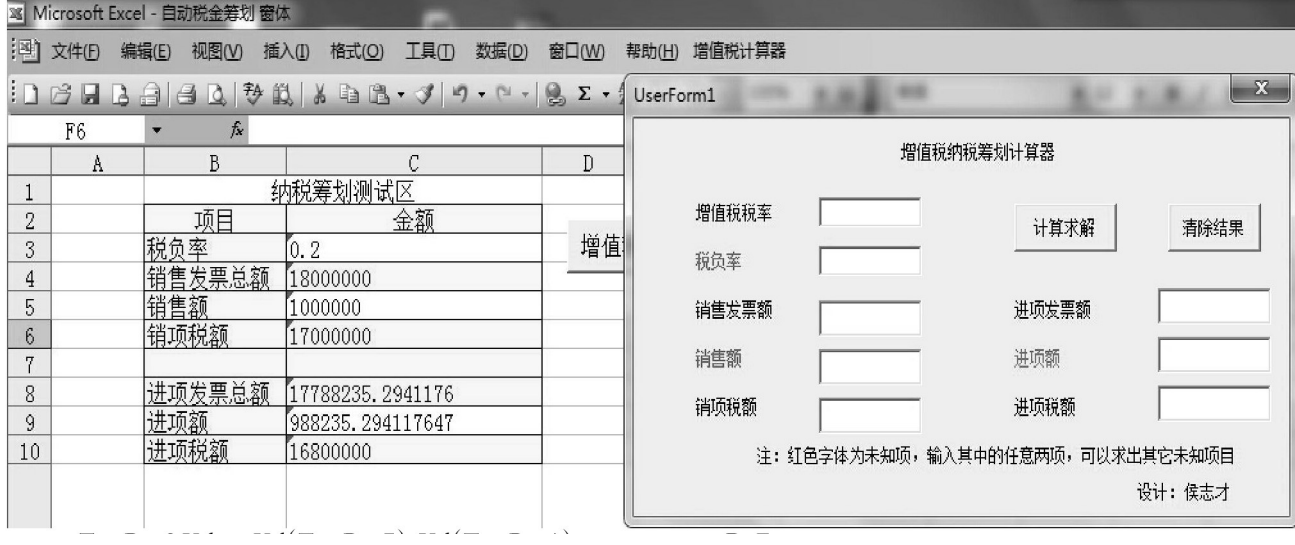

## 图 2 增值税纳税筹划计算器

TextBox8.Value=Val(TextBox7)∗Val(TextBox1) TextBox6.Value=Val(TextBox7)+Val(TextBox8) TextBox2.Value=(Val(TextBox5)-Val(TextBox8))/ Val(TextBox4) End If If Trim(TextBox4.Value)="" Then TextBox8.Value=Val(TextBox7)∗Val(TextBox1) TextBox6.Value=Val(TextBox7)+Val(TextBox8) TextBox4.Value=Val (TextBox8)/(Val (TextBox1) -Val(TextBox2)) TextBox5.Value=Val(TextBox4)∗Val(TextBox1) TextBox3.Value=Val(TextBox4)+Val(TextBox5) End If If Trim(TextBox7.Value)="" Then TextBox5.Value=Val(TextBox4)∗Val(TextBox1) TextBox3.Value=Val(TextBox4)+Val(TextBox5) TextBox7.Value=(Val(TextBox4)∗(Val(Text Box1)-Val(TextBox2)))/Val(TextBox1) TextBox8.Value=Val(TextBox7)∗Val(TextBox1) TextBox6.Value=Val(TextBox7)+Val(TextBox8) End If  $\lceil$  C3 $\rceil$ =TextBox2  $\lceil$  C4 $\rceil$ =TextBox3  $[C5]$ =TextBox4  $\lceil$  C6 $\rceil$ =TextBox5 [C8]=TextBox6 [C9]=TextBox7  $\lceil$  C10 $\rceil$ =TextBox8 End Sub

"清除结果"命令按钮代码如下: Private Sub CommandButton2\_Click()  $TextBox2.Text = "$ " DoEvents  $TextBox3.Text = "$ DoEvents  $TextBox4.Text = ""$ DoEvents  $TextBox5.Text = "$ DoEvents  $TextBox6.Text = ""$ DoEvents  $TextBox7.Text = "$ DoEvents  $TextBox8.Text = "$ DoEvents End Sub 最后,在Excel的空白区域设置一个命令按钮,用于调取 "用户窗体"UserForm1界面,该按钮的代码如下: Sub 增值税纳税筹划计算器\_单击() UserForm1.Show End Sub 该命令按钮也可以以 Excel 菜单的形式在"菜单栏"显 示,点击该菜单按钮同样可以调出用户窗体界面,菜单的添 加设计读者可以参考相关资料,本文不做过多阐述。

2. 增值税筹划模块设计。在纳税筹划模型区域中主要设 置纳税筹划过程中所涉及的相关因素,模型的关键在于根据 每个月进项和销项的情况,自动判断如何筹划纳税,是需要 筹划销项税还是需要筹划进项税。根据模型的设计需求,单

#### □ 财会电算化

元格中的相关公式设置如下:

"销售发票总额"B14 单元格填列公式为:B14=SUM (C14:D14),单元格B15至B25自动填充。

"销项税额"D14单元格填列公式为:D14=C14∗\$B\$3,该 项其他单元格自动填充;进项发票总额、进项税额所在单元 格公式和销项区域填列的公式类似。

"应交税金"H14单元格填列公式为:H14=D14-G14,该 项其他单元格自动填充。

"税负率"I14单元格填列公式为:I14=H14/C14,该项其 他单元格自动填充。

在该模块的"纳税筹划区",需要设置公式判断如何进行

筹划,即销项大于进项时需要进行进项筹划,进项大于销项 时需要进行销项筹划。因此:

"销项税额"D27 单元格填列公式为:D27=IF((I26-  $J14) < 0$ , G26 $*(B3/(B3-I14)) - D26,0)$ 

"进项税额"G27 单元格填列公式为:G27=IF((I26-  $J14) > 0$ , C26 $*(I26 - J14)$ , 0)

"应交税额"H27 单元格填列公式为:H27=IF((I26- J14)>0,D27-G27,0),其他诸如B27、C27、E27、F27单元格公 式根据增值税计算公式进行填列。

"筹划后实际税负"所在栏根据每月的汇总数据加上筹 划后的数据得出,模型的具体设计如图3所示。

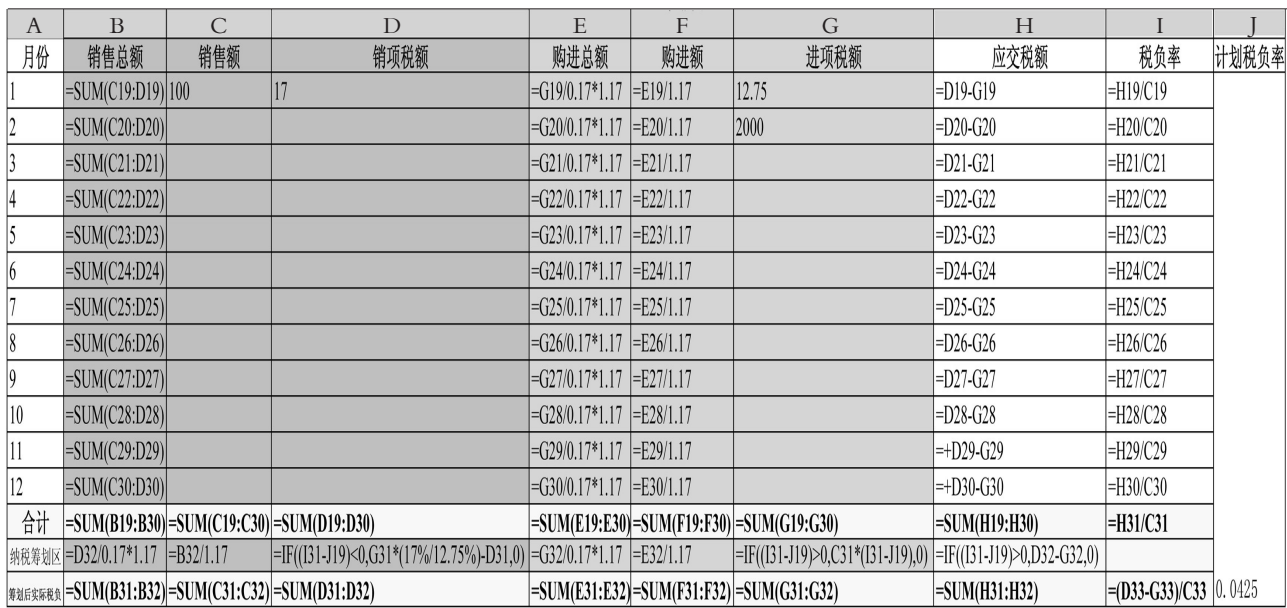

#### 图 3 增值税纳税筹划模型

#### 四、模型应用

情形一:假设某企业为增值税一般纳税人,增值税税率 为17%,税务局对其核定的年终税负率为4.25%。已知该企业 某年的1月份销售额为100万元,进项税额为12.75万元,根 据模型公式可算出其 1 月份实际税负率为 4.25%,销售发票 总额为117万元,销项税额为17万元,进项发票总额为87.75 万元,进项额为75万元;2月份其实际的销售额为2000万元, 模型自动算出其销项税额为 340 万元,进项税额为 2000 万 元,此时企业税负率为-83%,说明需要进行销项筹划。

具体需要筹划多少,在模型的"纳税筹划区"中我们可以 发现,要想在2月份也实现4.25%的税负率,企业至少还应完 成13686.27万元的销售额。

情形二:假设某企业为增值税一般纳税人,增值税税率 为17%,税务局对其核定的年终税负率为4.25%,每月的最低 税负率的预警值为3%,已知该企业在某年的1月份销售额为 100 万元,为了企业资金管理的需要,企业在本月只想完成 3%的税负率,那么应该筹划多少进项?

利用模型中增值税纳税筹划计算器,输入已知条件(税 率17%、销售额100万元),可以自动算出需要进项额82.35万 元,进项税额为14万元即可。最后把计算结果复制填列到纳 税筹划模型表格中,并结合每个月的情况,利用模型筹划出 年终企业的最终税负情况。

# 五、结束语

纳税筹划是在法律允许范围内进行的一种合理的税负 规避行为,在不违反法律法规的前提下,企业利用该模型可 以轻松进行增值纳税筹划方面的管理,一方面可以提高财务 人员的工作效率,另一方面可以降低企业的纳税风险。当然, 模型还有值得进一步完善的地方,希望本文能起到抛砖引玉 的作用。

## 主要参考文献:

侯志才.基于 EXCEL 的进销存信息管理系统构建[J]. 财会月刊,2015(9).

作者单位:东华理工大学经济与管理学院,南昌330000

□·120·财会月刊 2016.12